# 為思科身份服務(IdS)安裝和配置F5身份提供程式 (IdP)以啟用SSO  $\overline{\phantom{a}}$

# 目錄

簡介 必要條件 需求 採用元件 安裝 設定 建立安全斷言標籤語言(SAML) SAML資源 **Webtops** 虛擬原則編輯器 服務提供商(SP)後設資料交換 驗證 疑難排解 通用存取卡(CAC)驗證失敗 相關資訊

# 簡介

本檔案介紹F5 BIG-IP身份提供程式(IdP)上啟用單一登入(SSO)的配置。

### Cisco IdS部署模式

產品 部署 UCCX 共住者 PCCE 與CUIC(思科統一情報中心)和LD(即時資料)共存 UCCE 與CUIC和LD共駐以進行2k部署。<br>UCCE 獨立式,適用於4k和12k部署。

# 必要條件

### 需求

思科建議您瞭解以下主題:

Cisco Unified Contact Center Express(UCCX)版本11.6或Cisco Unified Contact Center ● Enterprise版本11.6或Packaged Contact Center Enterprise(PCCE)版本11.6(如果適用)。

附註:本文檔引用有關思科身份識別服務(IdS)和身份提供方(IdP)的配置。文檔在螢幕截圖和 示例中引用UCCX,但是配置與思科身份識別服務(UCCX/UCCE/PCCE)和IdP相似。

### 採用元件

本文件所述內容不限於特定軟體和硬體版本。

本文中的資訊是根據特定實驗室環境內的裝置所建立。文中使用到的所有裝置皆從已清除(預設 )的組態來啟動。如果您的網路運作中,請確保您瞭解任何指令可能造成的影響。

# 安裝

Big-IP是一種具有多種功能的打包解決方案。存取原則管理員 (APM),與身份提供商服務共同相關 。

Big-IP作為APM:

版本 13.0 類型 虛擬版(OVA) IP 不同子網中的兩個IP。一個用於管理IP 一個用於IdP虛擬伺服器

從Big-IP網站下載虛擬版映像,並部署OVA以建立預先安裝的虛擬機器(VM)。獲取許可證並按基本 要求安裝。

附註:有關安裝資訊,請參[閱Big-IP安裝指南。](https://support.f5.com/kb/en-us/products/big-ip_ltm/manuals/product/bigip-ve-setup-vmware-esxi-13-0-0.html)

### 設定

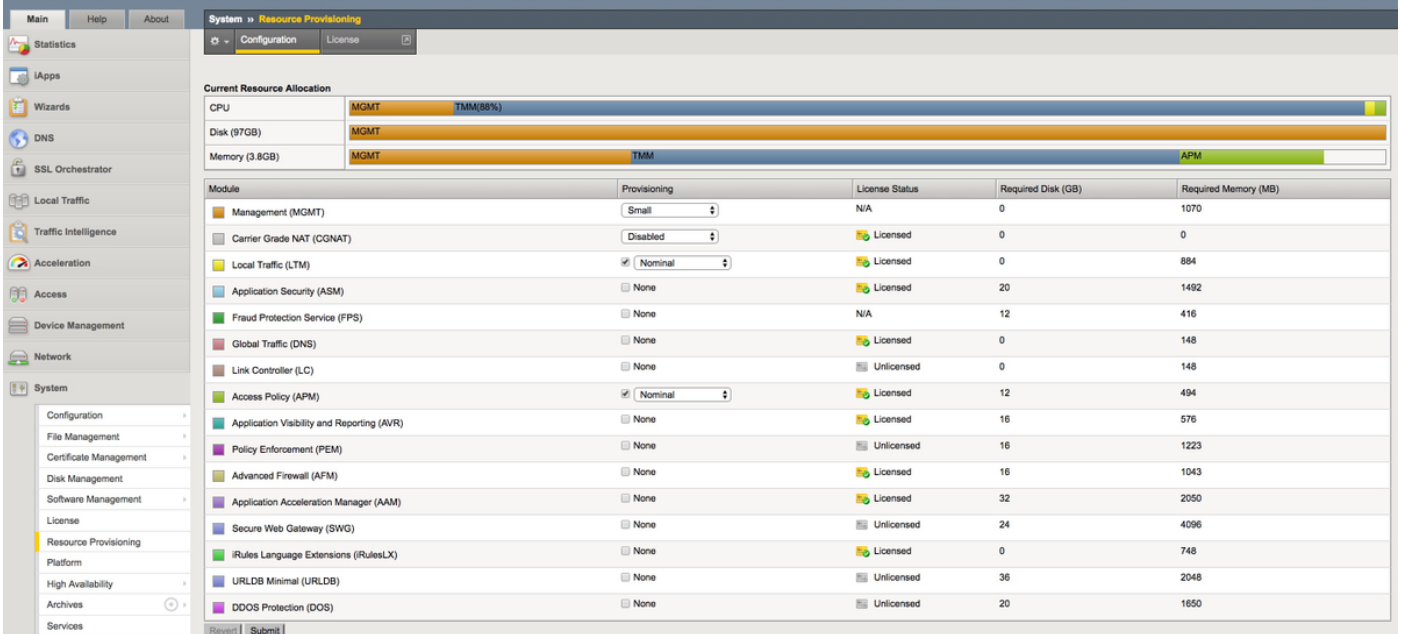

#### • 導航到資源調配並啟用訪問策略, 將調配設定為Nominal

• 在Network -> VLAN下建立新的VLAN

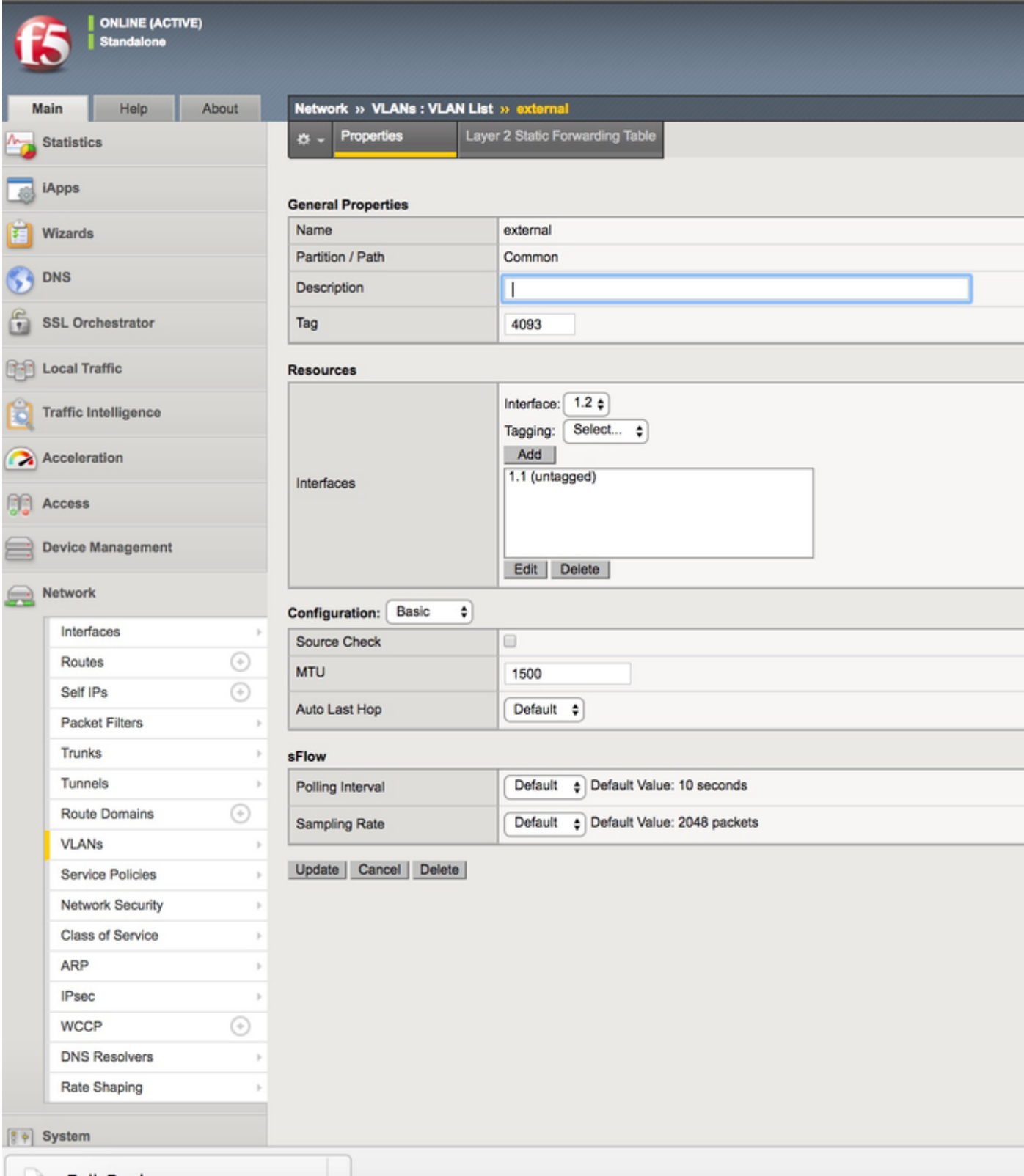

• 在Network -> Self IPs下為IP建立新條目,用於IdP

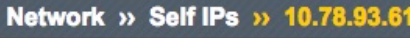

Properties **ö** -

#### Configuration

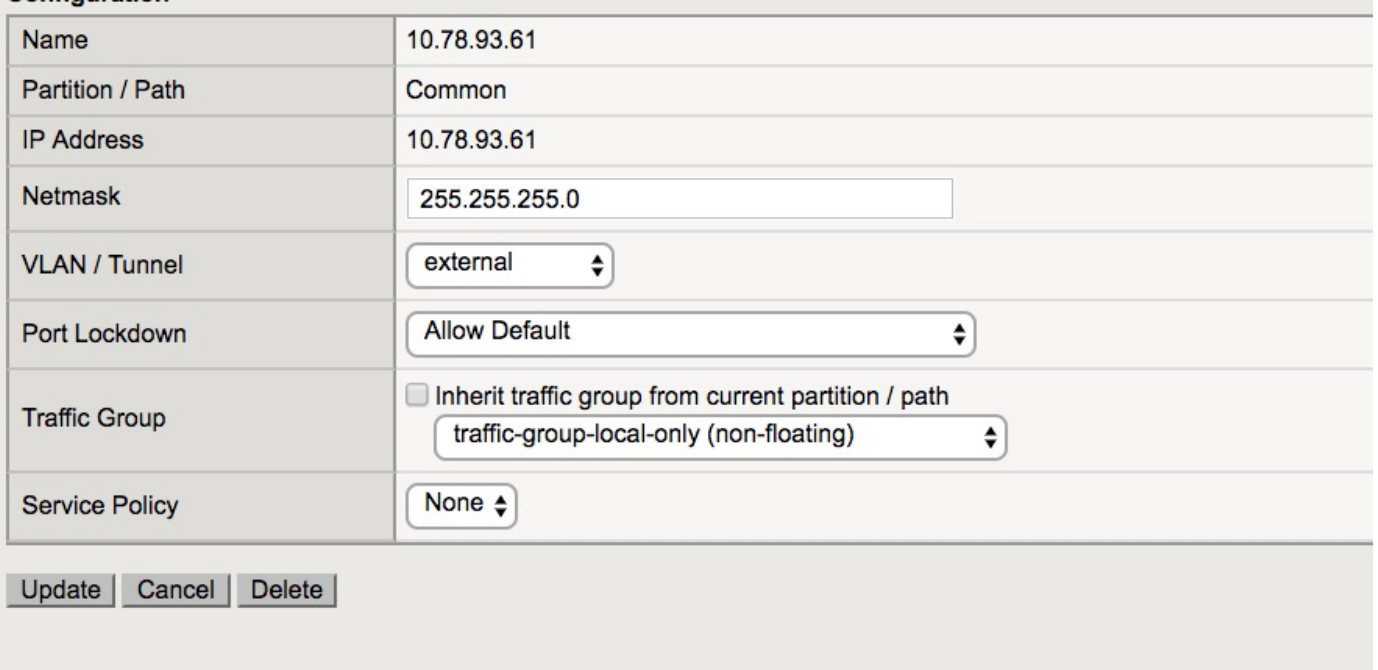

• 在Access -> Profile/Policies -> Access profiles下建立配置檔案

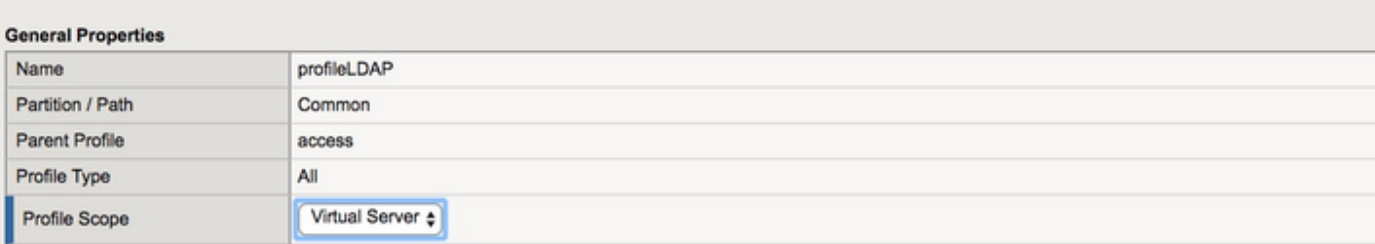

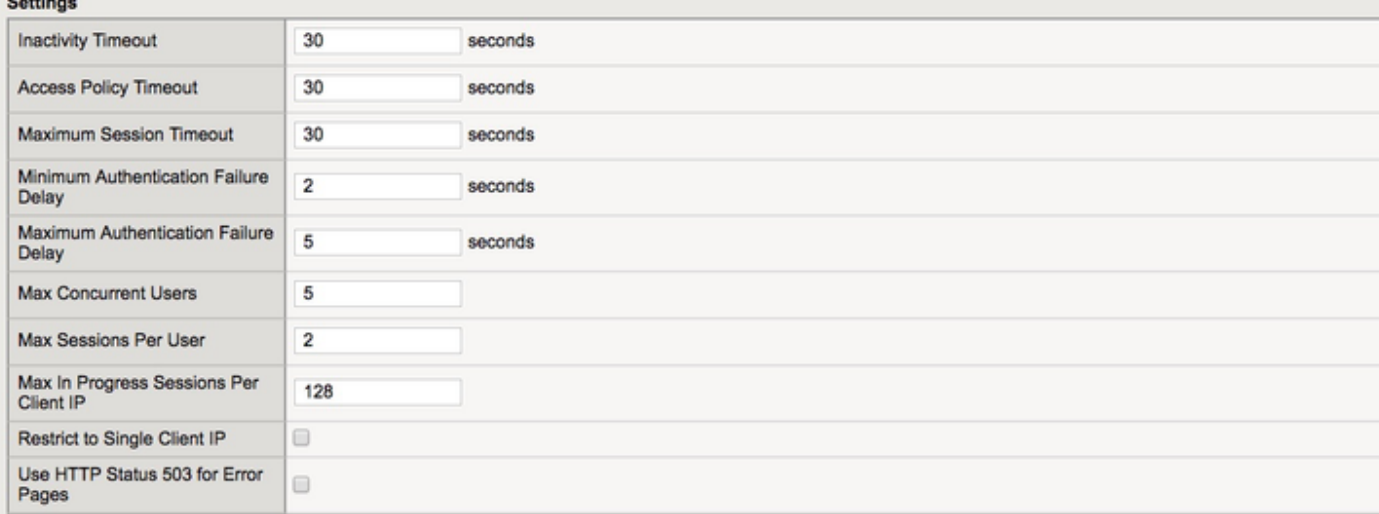

#### Configurations

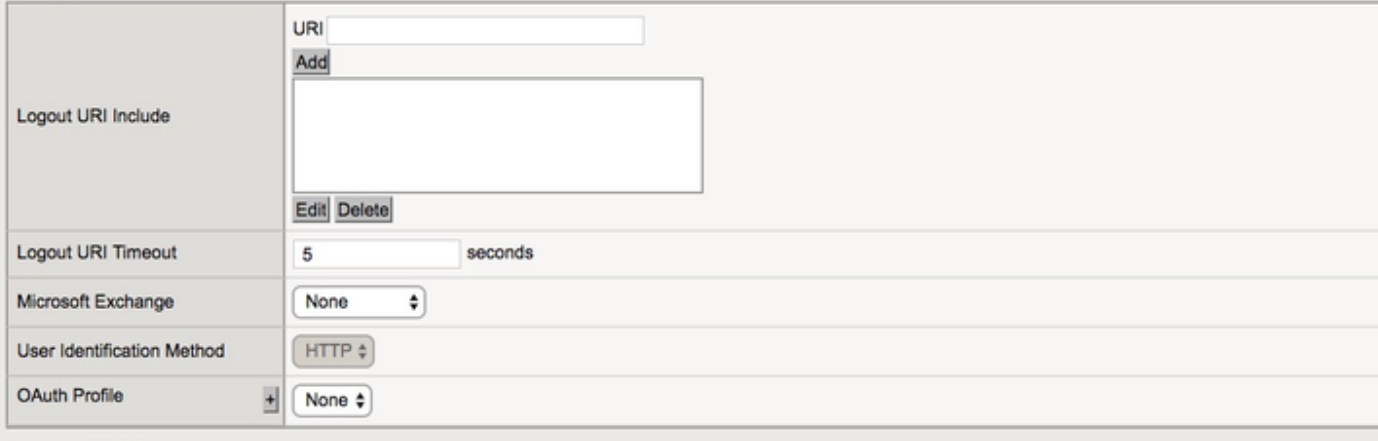

#### **Language Settings**

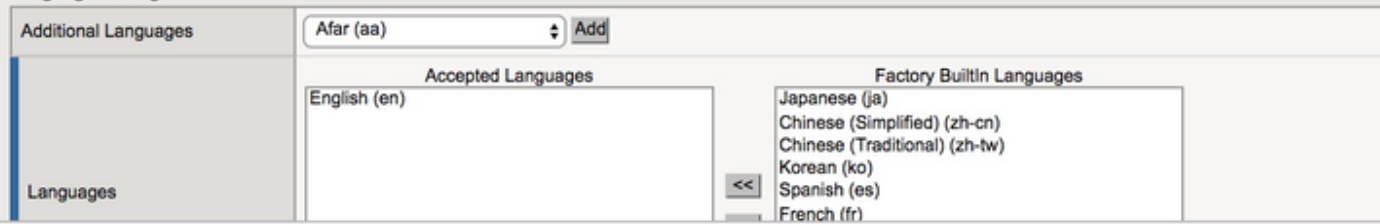

**•** 建立虛擬伺服器

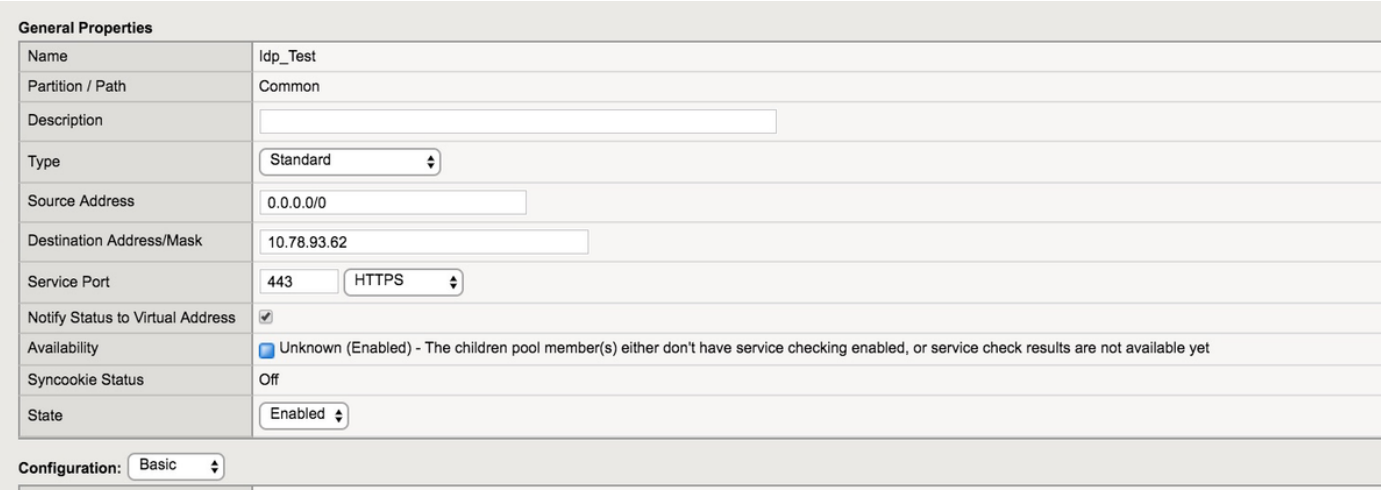

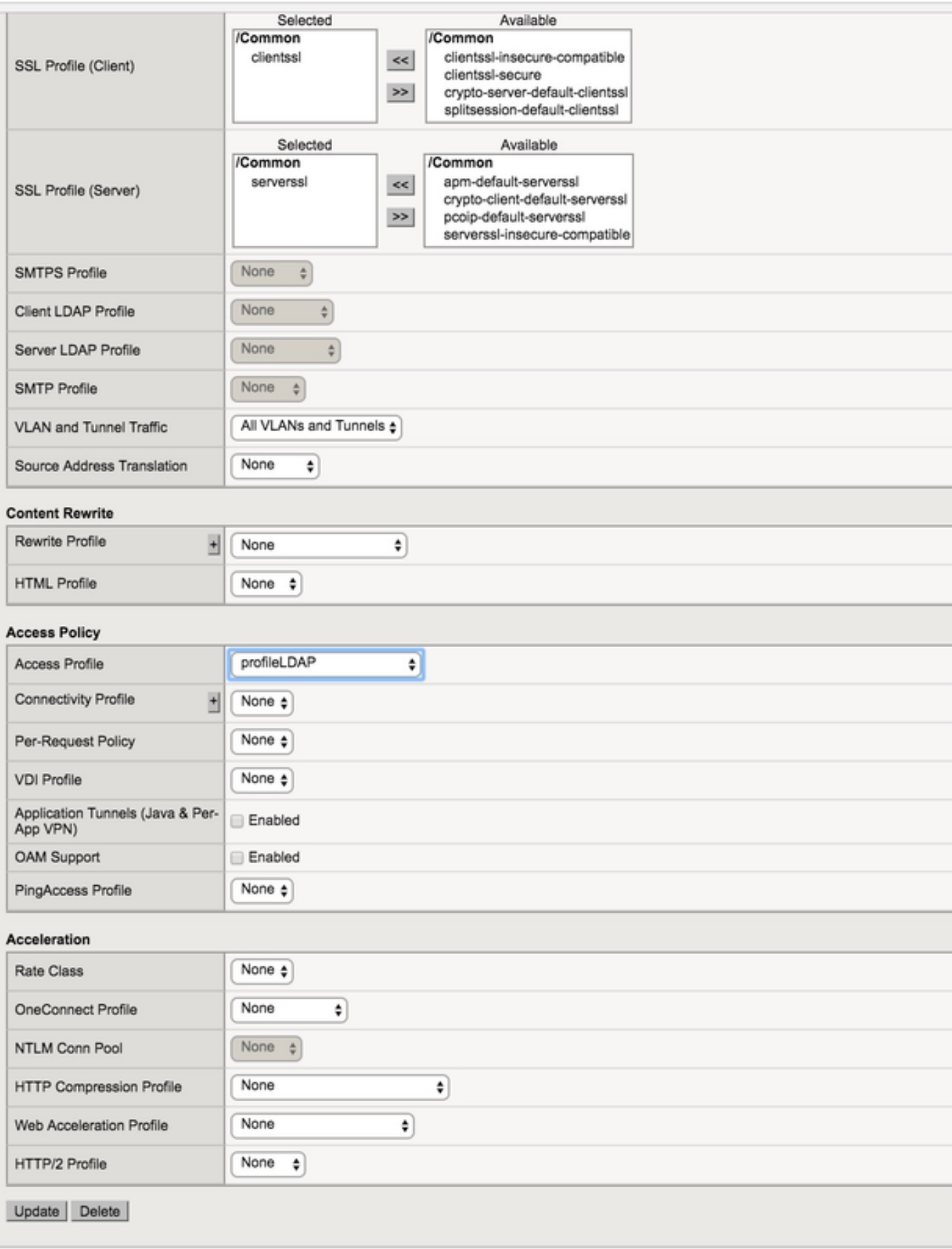

● 在Access -> Authentication -> Active Directory下新增Active Directory(AD)詳細資訊

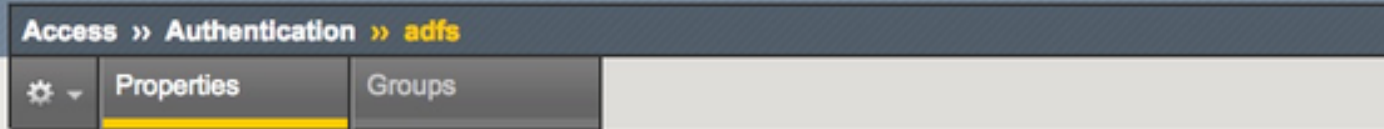

#### **General Properties**

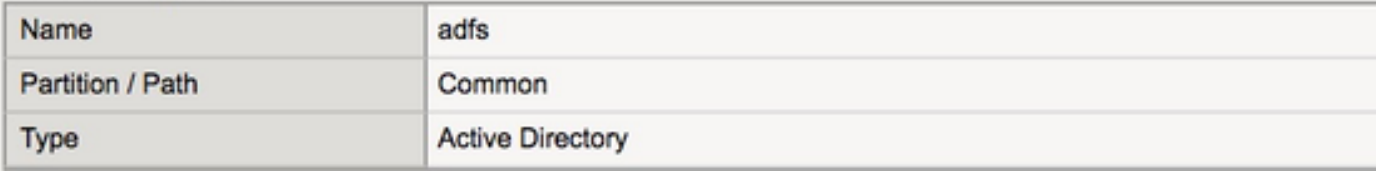

#### Configuration

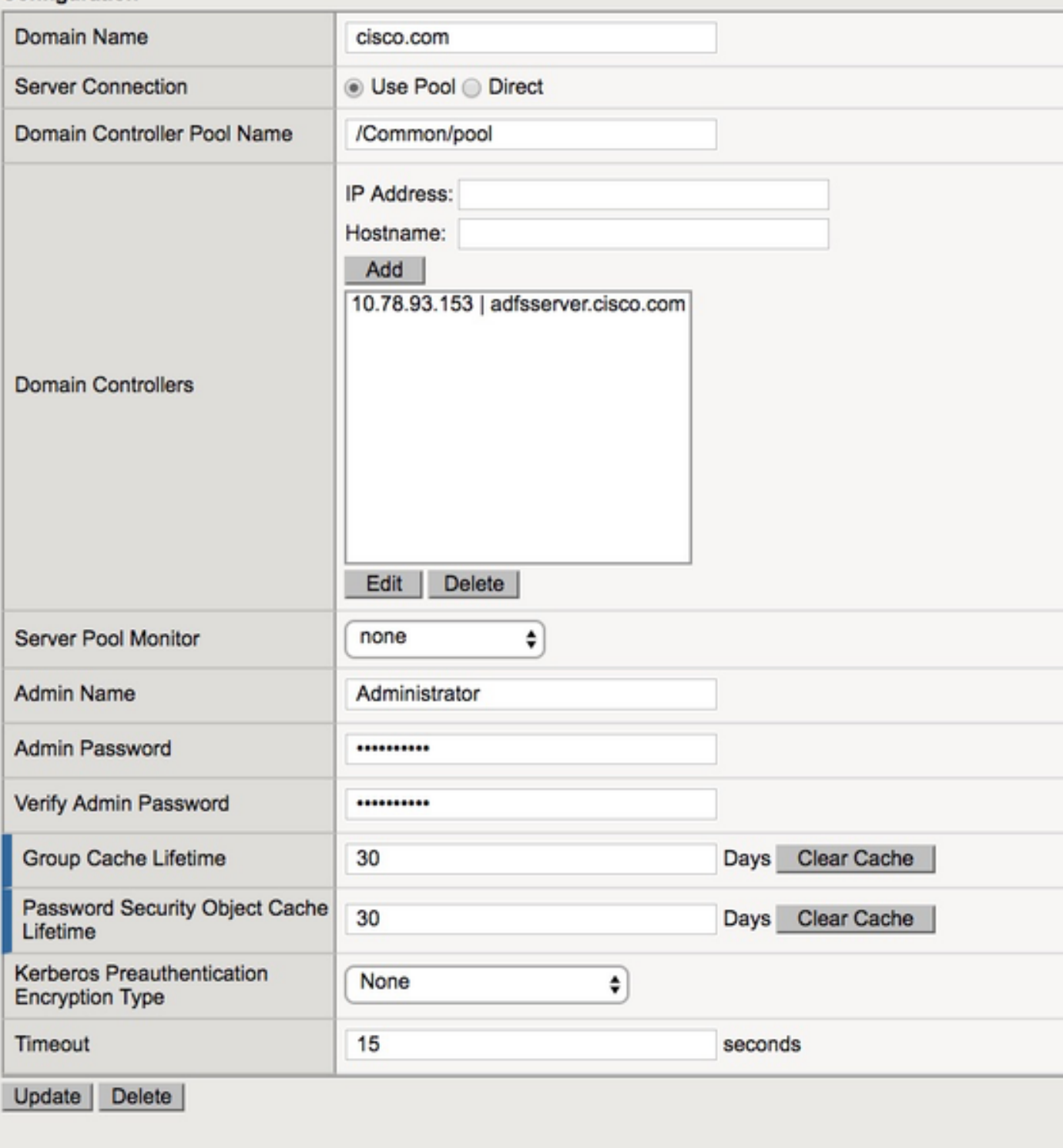

### ● 在Access -> Federation -> SAML Identity Provider ->本地IdP服務下建立新的IdP服務

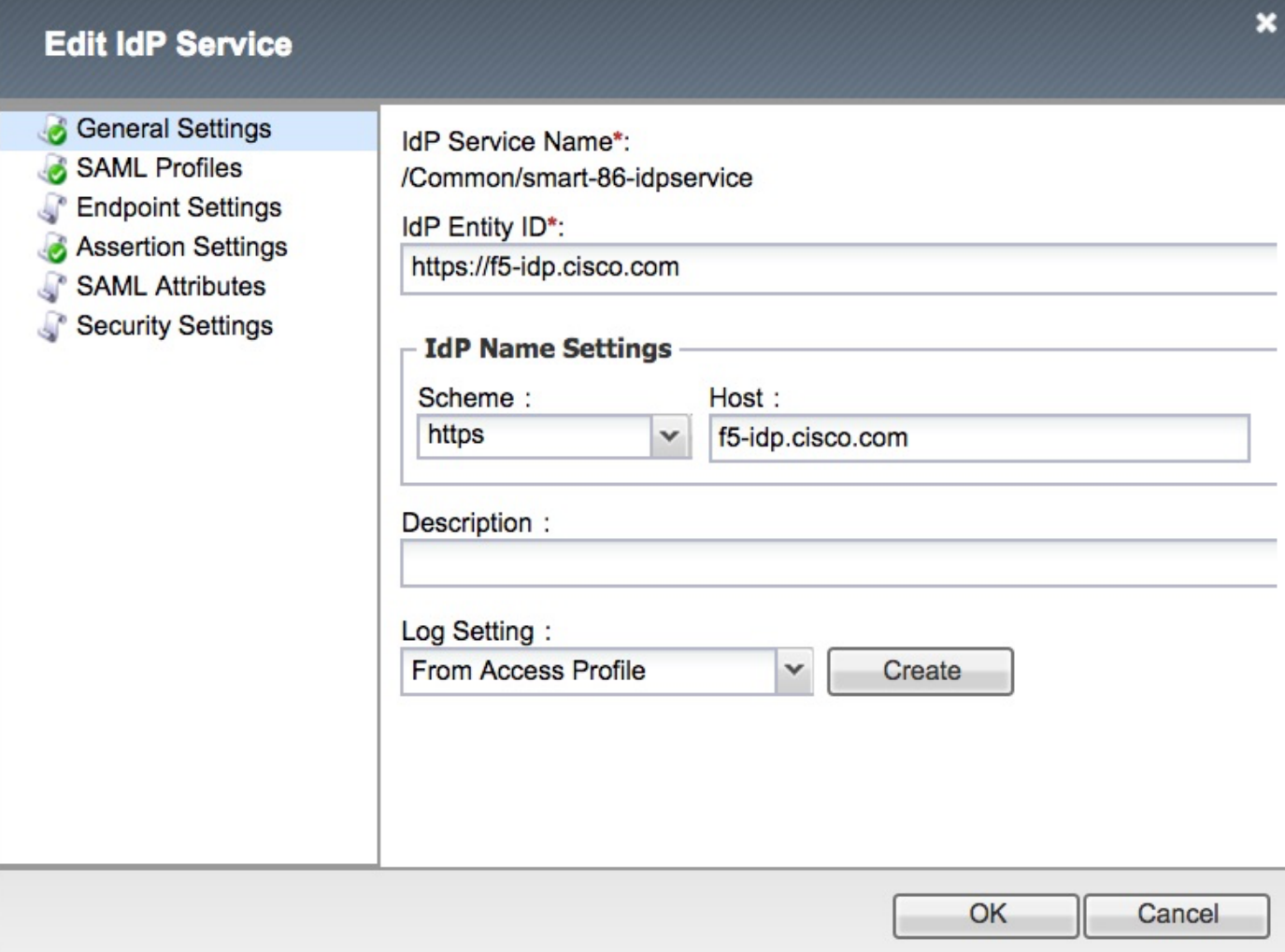

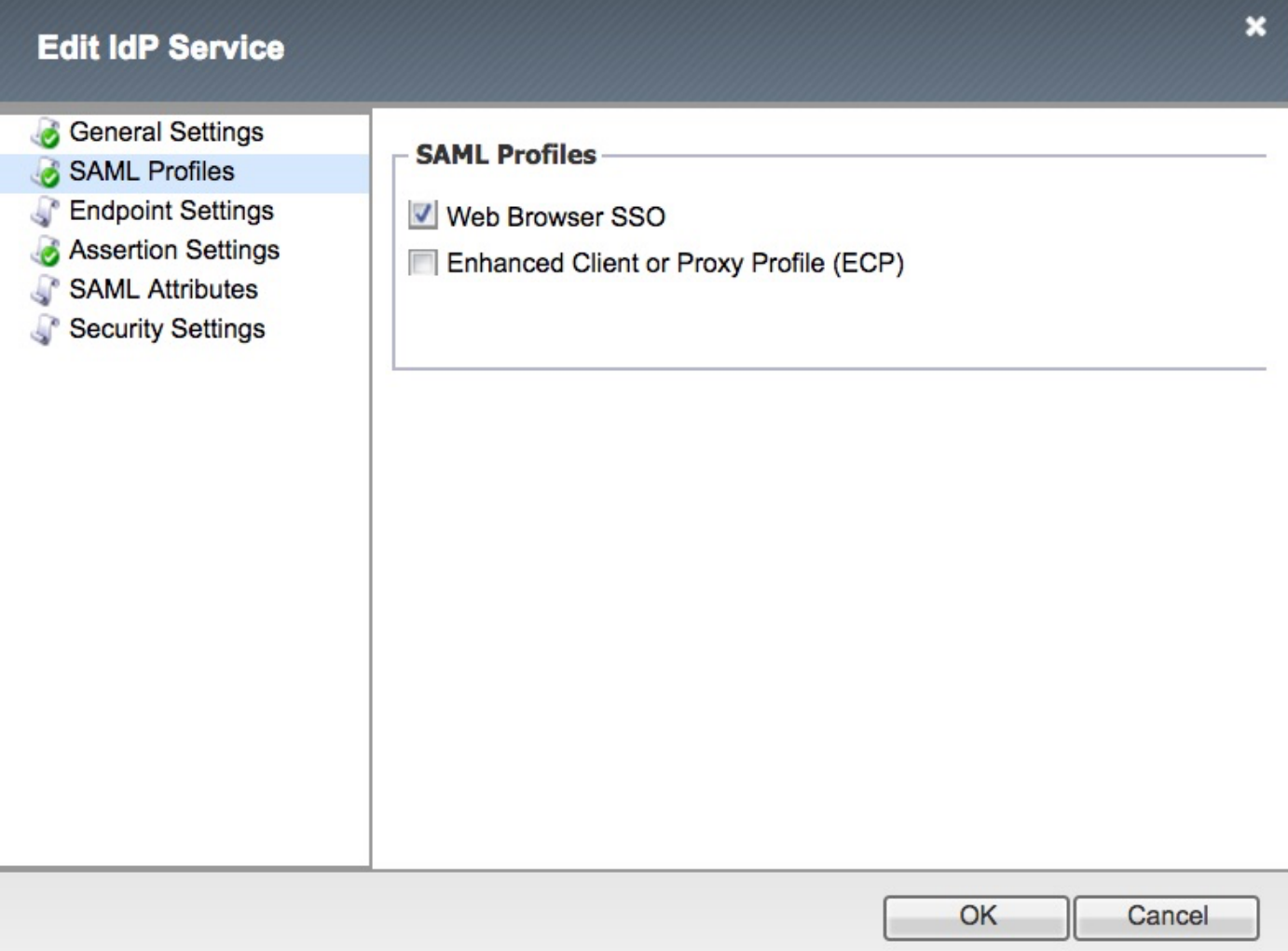

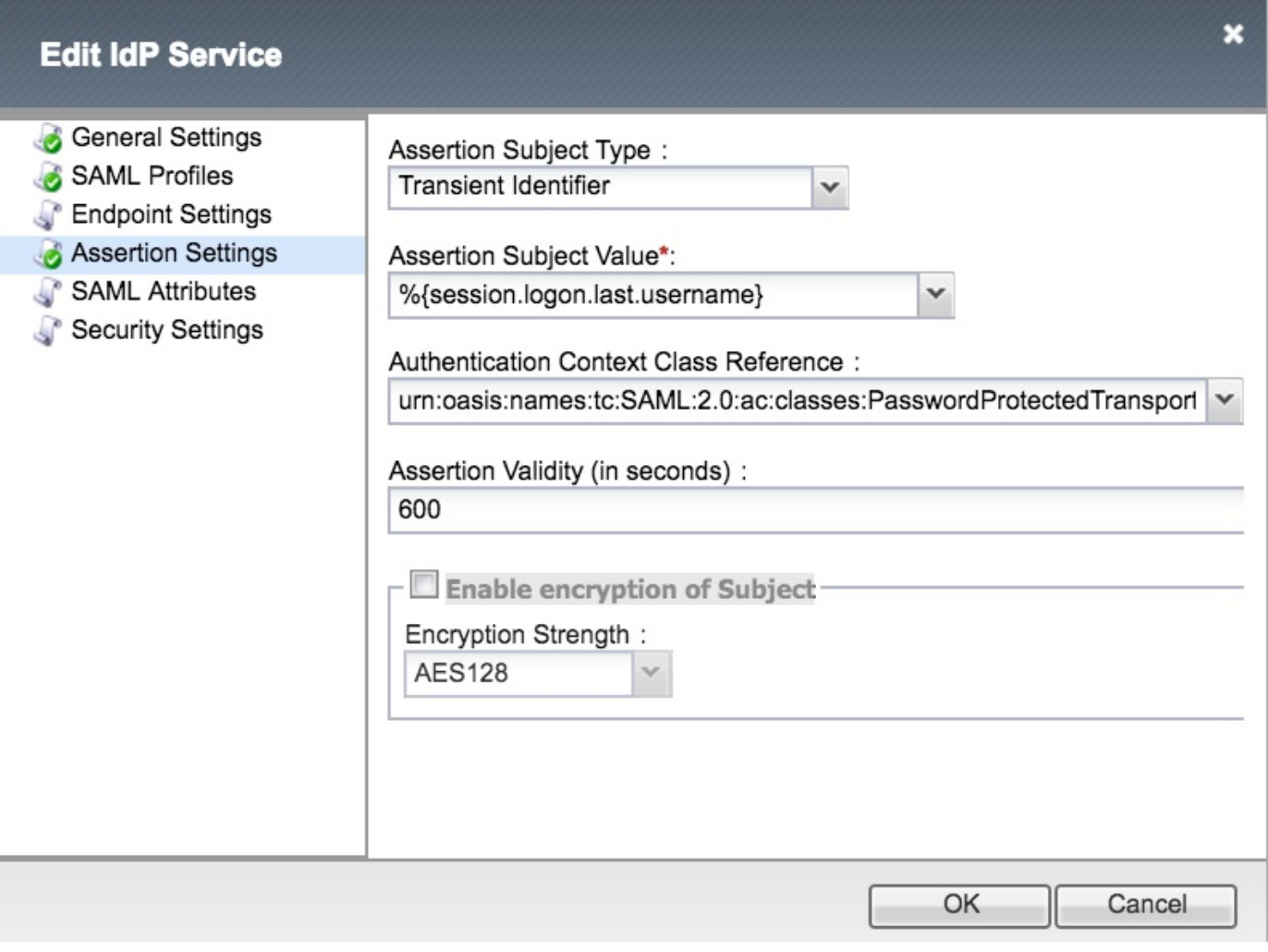

附註:如果使用通用訪問卡(CAC)進行身份驗證,則需要在SAML屬性配置部分新增以下屬性 :

步驟1.建立uid屬性.

### 名稱:uid

值:%{session.ldap.last.attr.sAMAccountName}

### 步驟2.建立user\_principal屬性。

名稱: user\_principal

值:%{session.ldap.last.attr.userPrincipalName}

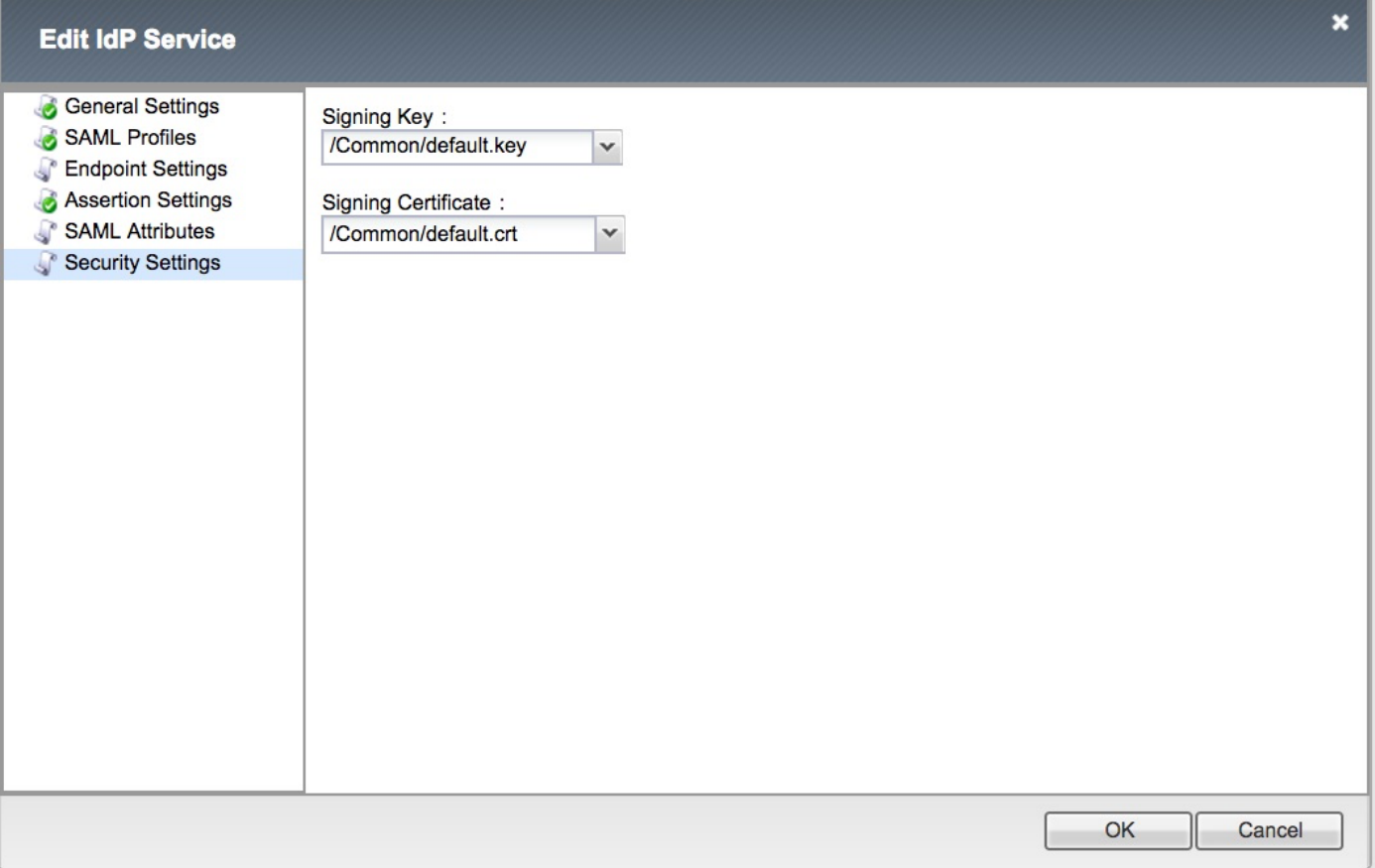

**附註**: 建立IdP服務後, 在Access -> Federation -> SAML Identity Provider -> Local IdP Services下,有一個用於下載後設資料的選項,該選項帶有Export Metadata按鈕

# 建立安全斷言標籤語言(SAML)

#### SAML資源

• 導航到Access -> Federation -> SAML Resources,然後建立一個saml資源以與之前建立的 IdP服務相關聯

### Access » Federation : SAML Resources » smart-86-samlresource

Properties  $\sigma$  .

### **General Properties**

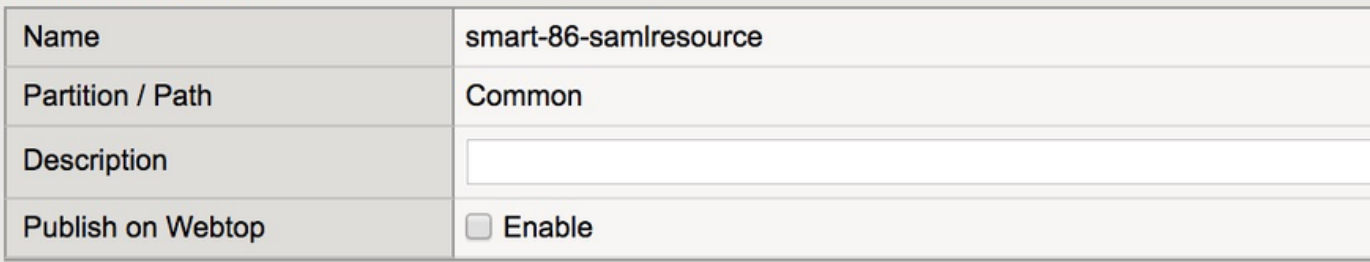

#### Configuration

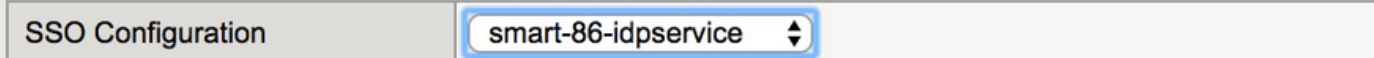

#### **Customization Settings for English**

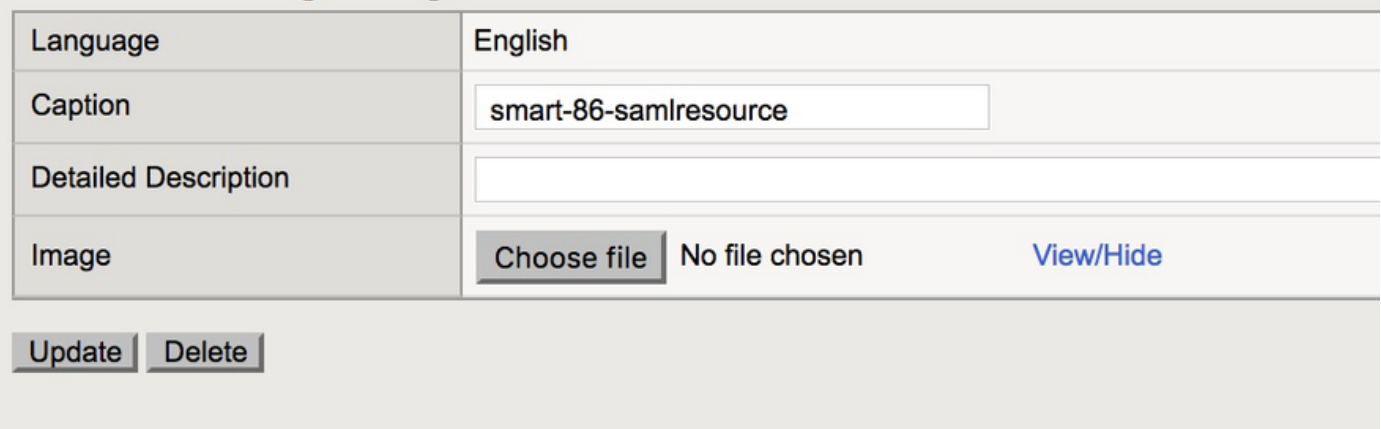

### Webtops

• 在Access -> Webtop下建立Webtop

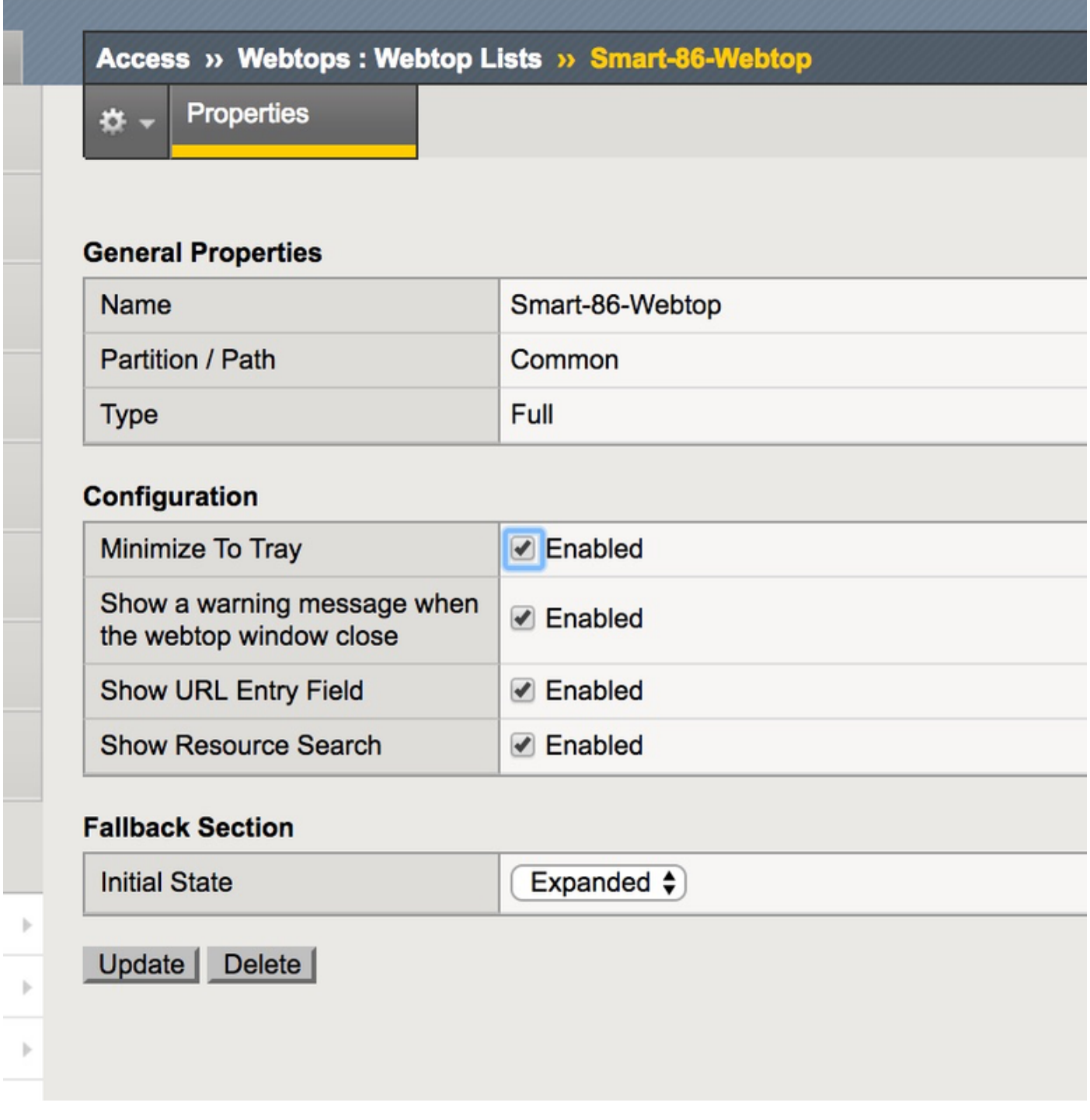

### 虛擬原則編輯器

• 導航到之前建立的策略,然後按一下編輯連結

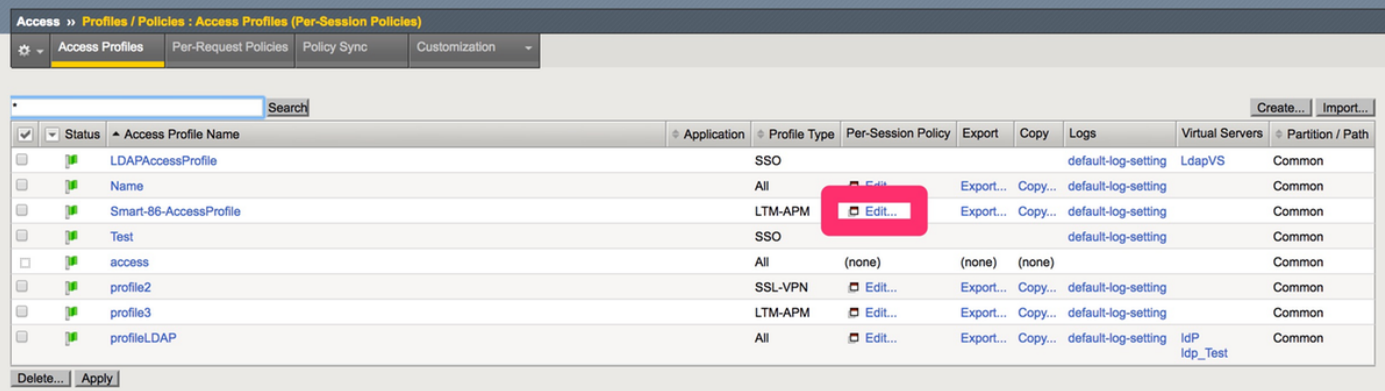

#### ● 將打開虛擬策略編輯器

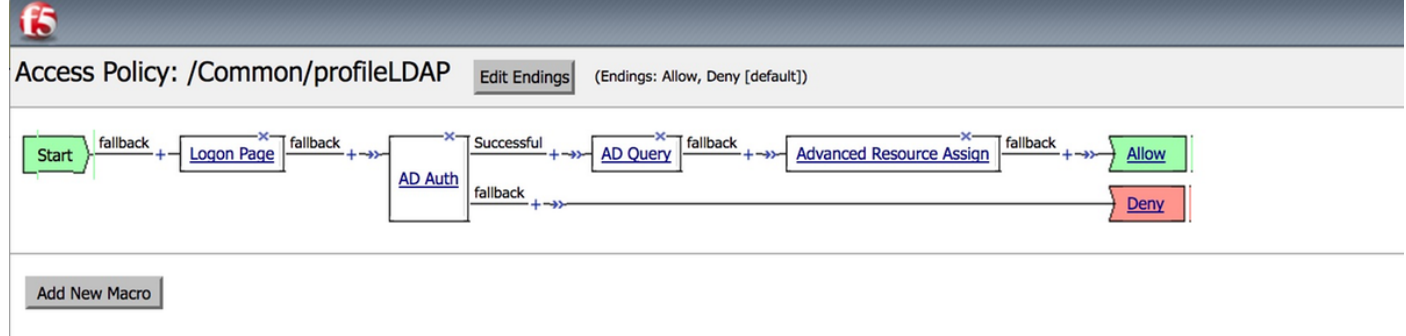

● 按一下 圖示並按所述新增元素

步驟1. Logon page element — 保留所有元素為預設值。

步驟2. AD Auth ->選擇先前建立的ADFS組態。

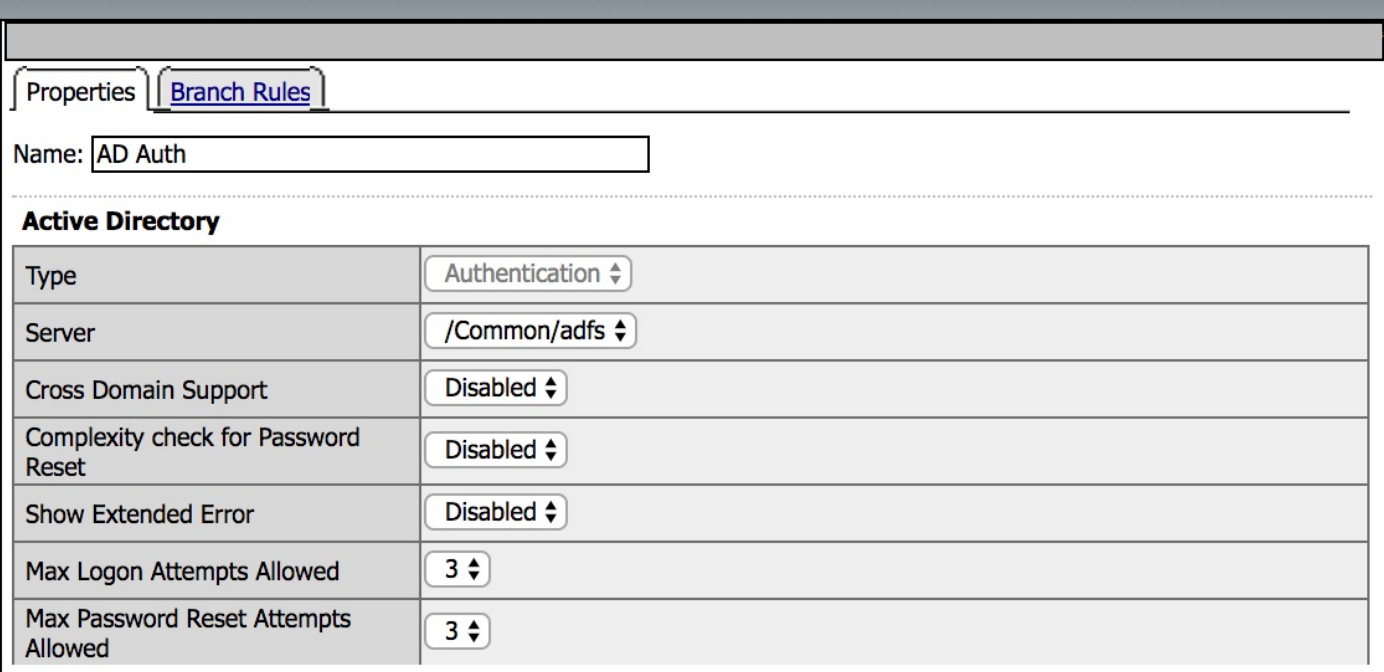

### 步驟3. AD查詢元素 — 分配必要的詳細資訊。

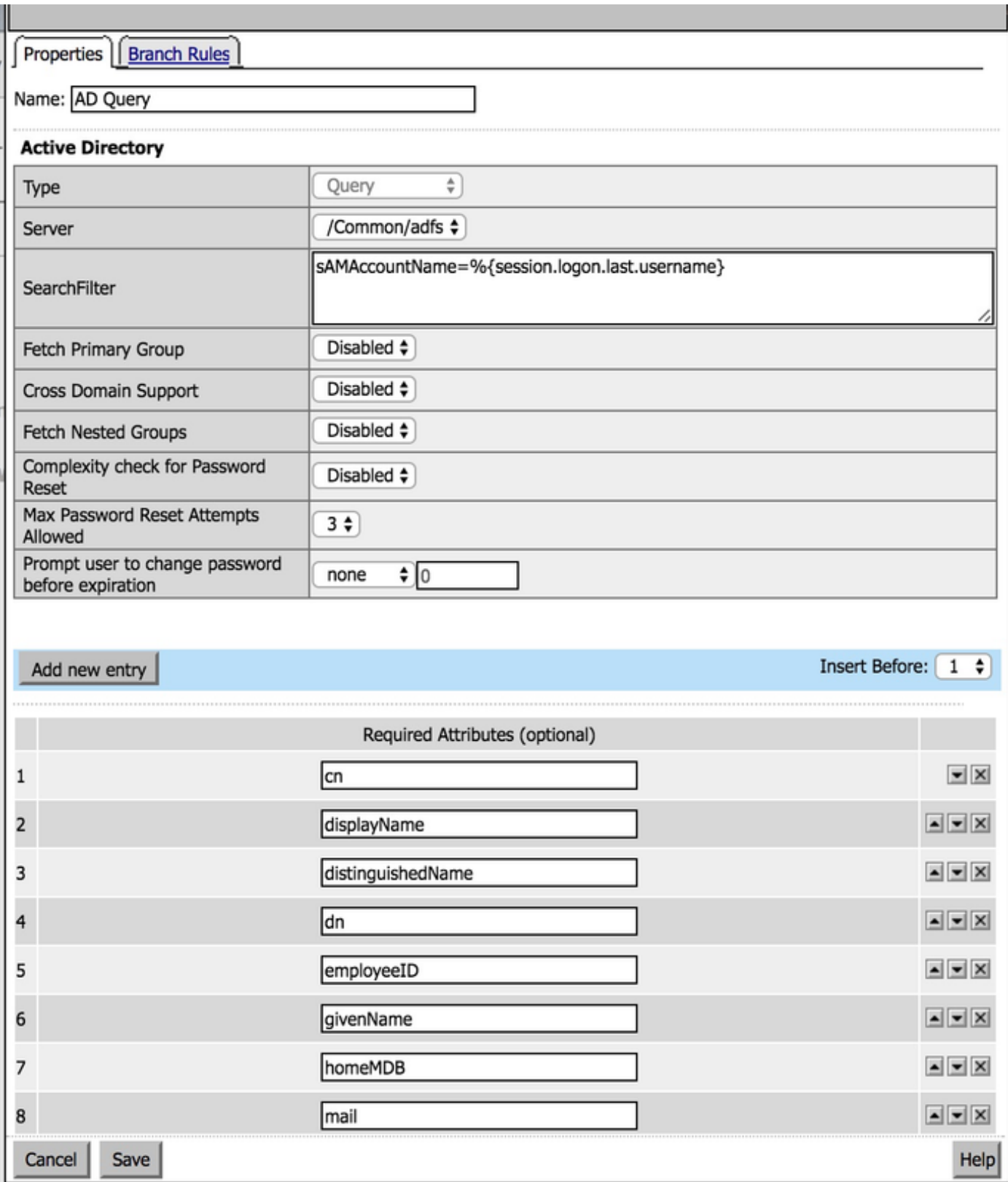

步驟4. Advanced Resource Assign — 將saml資源與先前建立的webtop相關聯。

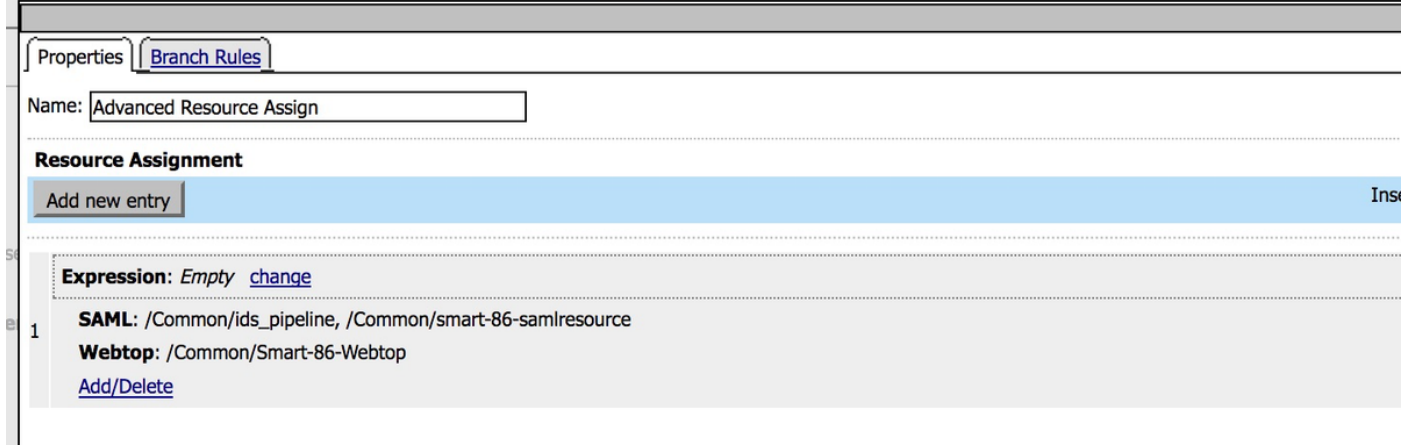

# 服務提供商(SP)後設資料交換

• 通過System -> Certificate Management -> Traffic Management手動將Id的證書匯入Big-IP 附註:確保證書由BEGIN CERTIFICATE和END CERTIFICATE標籤組成。

#### **General Properties**

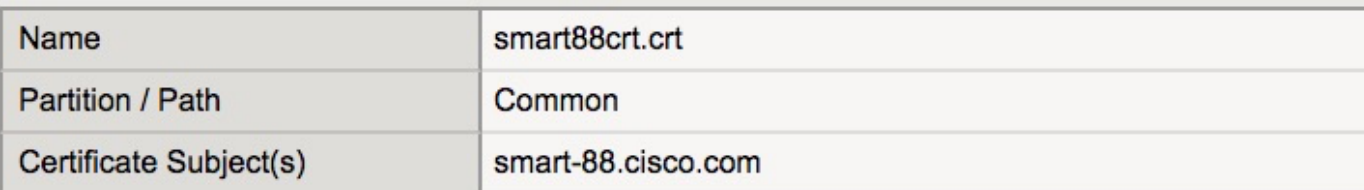

#### **Certificate Properties**

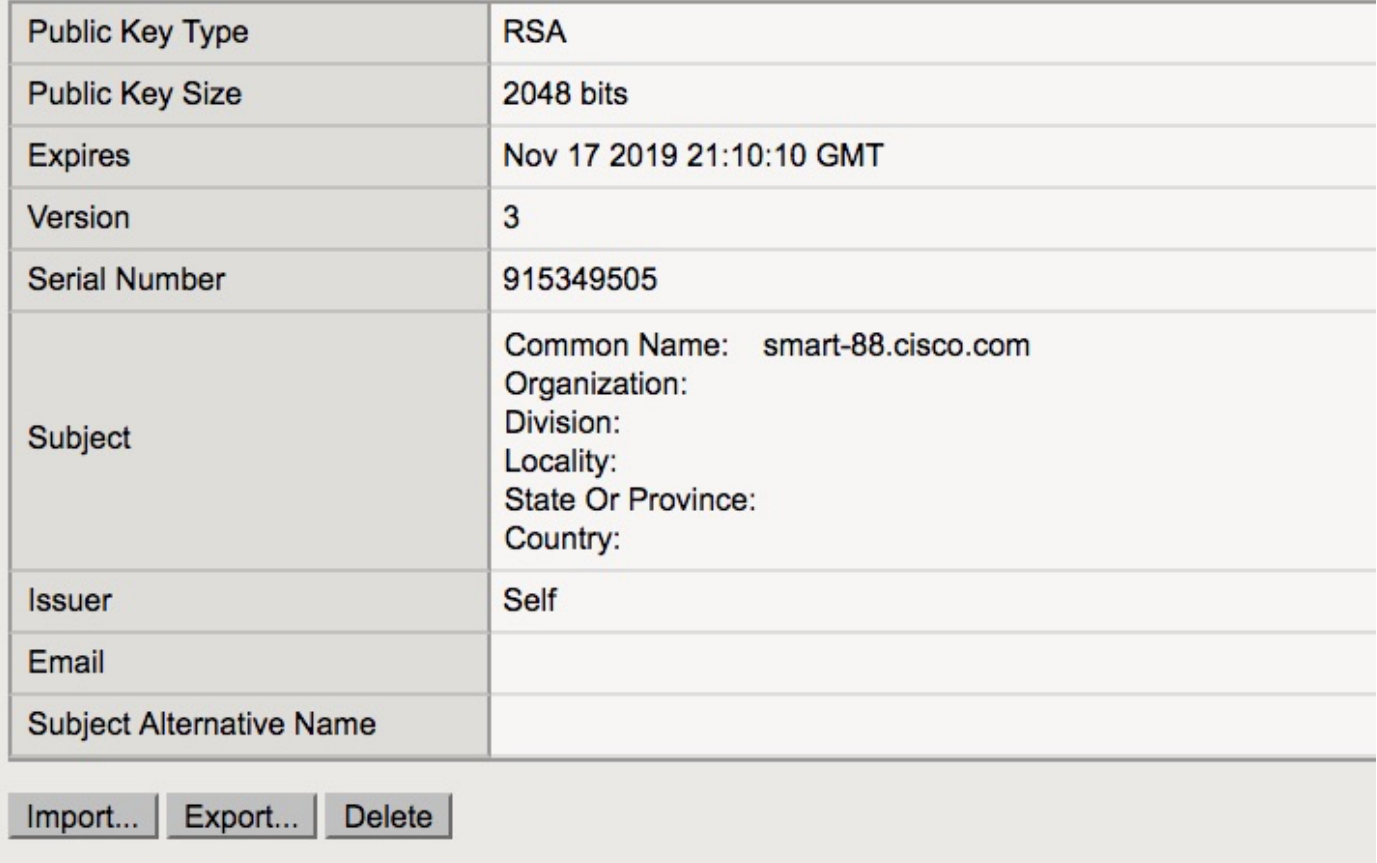

- 在Access -> Federation -> SAML Identity Provider -> 外部SP聯結器下從sp.xml建立新條目
- 將SP聯結器繫結到Access -> Federation -> SAML Identity Provider -> Local IdP Services下的 IdP服務

## 驗證

目前沒有適用於此組態的驗證程序。

# 疑難排解

### 通用存取卡(CAC)驗證失敗

如果CAC使用者的SSO身份驗證失敗,請檢查UCCX ids.log以驗證SAML屬性是否設定正確。

如果存在配置問題,則會發生SAML故障。例如,在此日誌代碼片段中,IdP上未配置user\_principal

### SAML屬性。

YYYY-MM-DD hh:mm:SS.sss GMT(-0000)[IdSEndPoints-SAML-59] ERROR com.cisco.ccbu.ids [IdSSAMLAsyncServlet.java:465](http://IdSSAMLAsyncServlet.java:465) - **user\_principal** YYYY-MM-DD hh:mm:SS.sss GMT(-0000)[IdSEndPoints-SAML-59] ERROR com.cisco.ccbu.ids [IdSSAMLAsyncServlet.java:298](http://IdSSAMLAsyncServlet.java:298) - **SAMLcom.sun.identity.saml.common.SAMLException: samluser\_principal**

com.cisco.cbu.ids.auth.api.IdSSAMLAsyncServlet.getAttributeFromAttributesMap(IdSSAMLAsyncServlet.java:4 66)

com.cisco.cbu.ids.auth.api.IdSSAMLAsyncServlet.processSamlPostResponse(IdSSAMLAsyncServlet.java:263)

com.cisco.cbu.ids.auth.api.IdSSAMLAsyncServlet.processIdSEndPointRequest(IdSSAMLAsyncServlet.java:176 )

com.cisco.ccbu.ids.auth.api.IdSEndPoint\$1.run(IdSEndPoint.java:269) java.util.concurrent.ThreadPoolExecutor.runWorker(ThreadPoolExecutor.java:1145) java.util.concurrent.ThreadPoolExecutor\$Worker.run(ThreadPoolExecutor.java:615) java.lang.Thread.run(Thread.java:745)

# 相關資訊

• [技術支援與文件 - Cisco Systems](https://www.cisco.com/c/zh_tw/support/index.html)